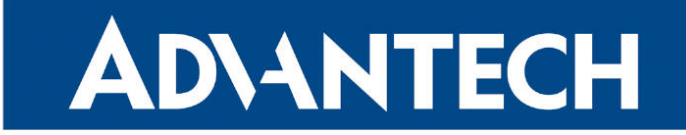

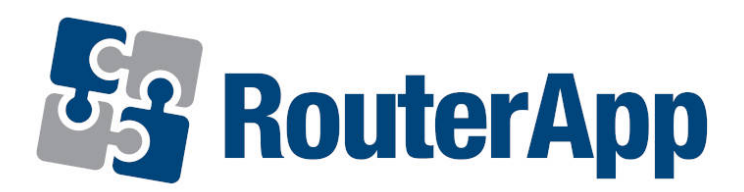

### Serial to TCP

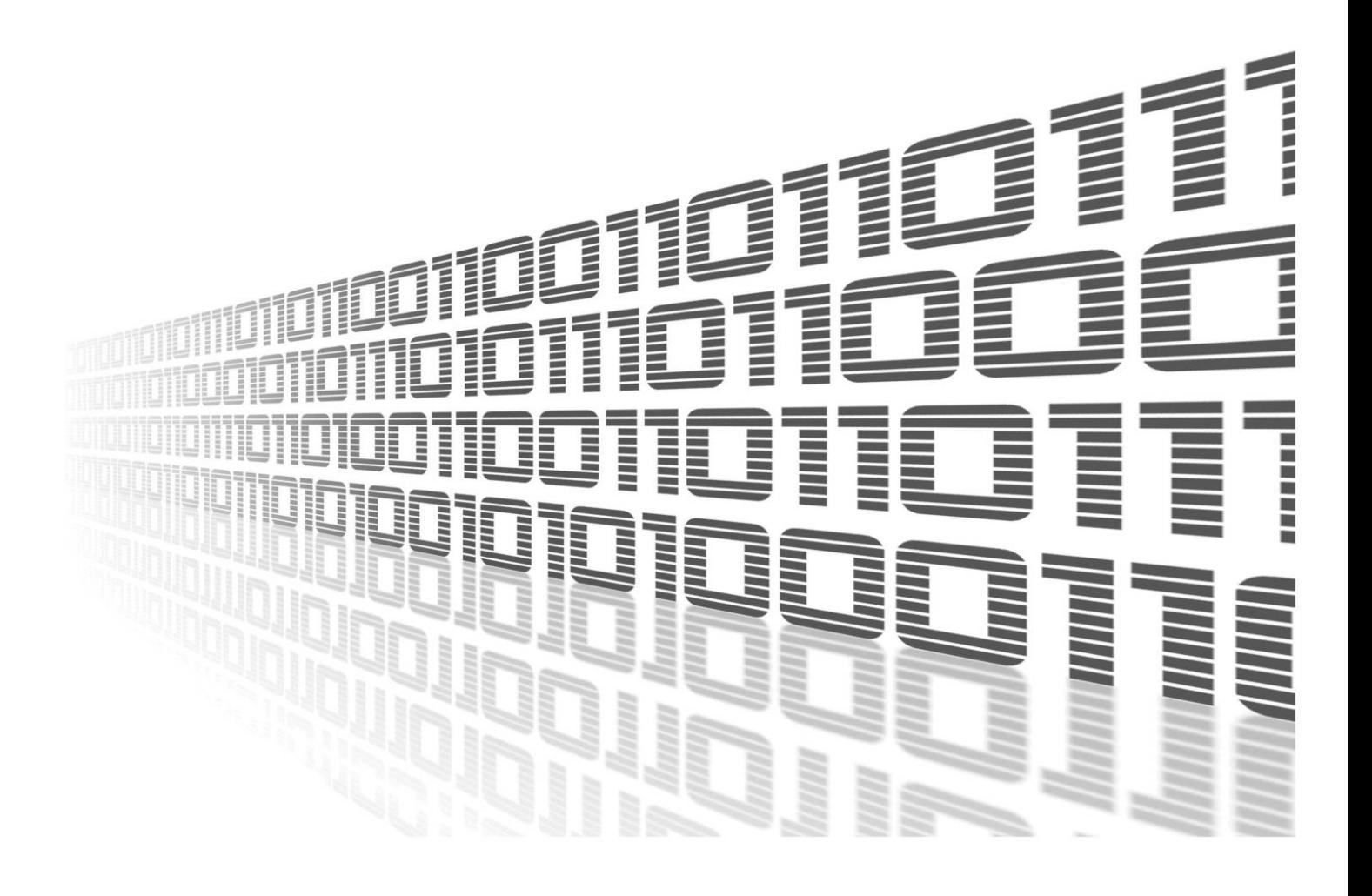

Advantech Czech s.r.o., Sokolska 71, 562 04 Usti nad Orlici, Czech Republic Document No. APP-0064-EN, revision from 26th March, 2024.

© 2024 Advantech Czech s.r.o. No part of this publication may be reproduced or transmitted in any form or by any means, electronic or mechanical, including photography, recording, or any information storage and retrieval system without written consent. Information in this manual is subject to change without notice, and it does not represent a commitment on the part of Advantech.

Advantech Czech s.r.o. shall not be liable for incidental or consequential damages resulting from the furnishing, performance, or use of this manual.

All brand names used in this manual are the registered trademarks of their respective owners. The use of trademarks or other designations in this publication is for reference purposes only and does not constitute an endorsement by the trademark holder.

### Used symbols

Danger – Information regarding user safety or potential damage to the router.  $\bigwedge$ 

Attention – Problems that can arise in specific situations.  $\blacksquare$ 

Information – Useful tips or information of special interest.  $\overline{u}$ 

Example – Example of function, command or script.

### **Contents**

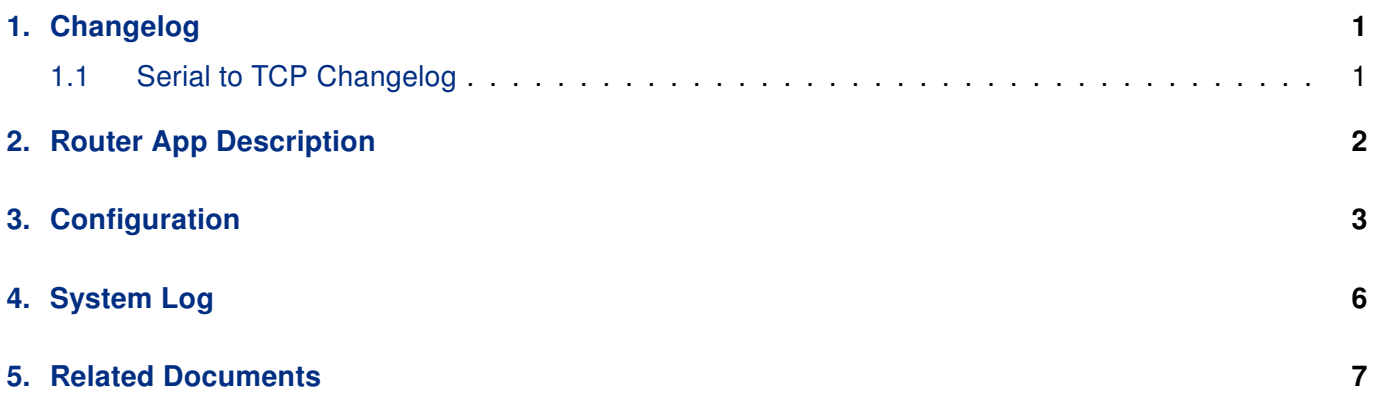

### List of Figures

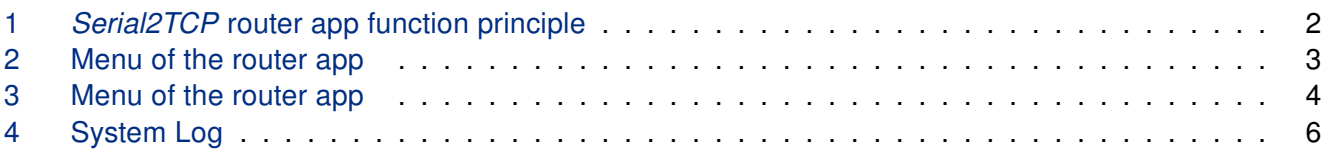

### List of Tables

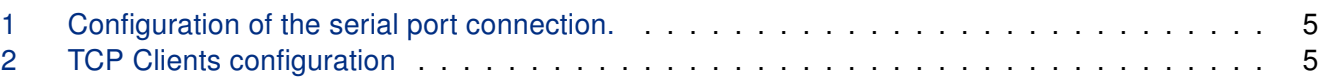

# <span id="page-4-0"></span>1. Changelog

This Router App has been tested on a router with firmware version 6.3.10. After updating the router's firmware to a higher version, make sure that a newer version of the Router App has not also been released, as it is necessary to update it as well for compatibility reasons.

### <span id="page-4-1"></span>1.1 Serial to TCP Changelog

#### v1.0.1 (2013-11-12)

• First release.

 $\mathbf{I}$ 

#### v1.0.2 (2014-11-25)

• Reworked tcp connection to server.

#### v1.1.0 (2017-03-21)

• Recompiled with new SDK.

#### v1.2.0 (2018-09-27)

• Added support of ttyUSB.

#### v1.2.1 (2018-09-27)

• Added expected ranges of values to JavaSript error messages.

#### v1.3.0 (2020-10-01)

• Updated CSS and HTML code to match firmware 6.2.0+

#### v1.4.0 (2022-11-03)

• Reworked license information

#### v1.5.0 (2024-03-20)

- Added description and summary files
- Recompiled with ModulesSDK 2.1.4
- Unified menu categories

### <span id="page-5-0"></span>2. Router App Description

Router app Serial to TCP is not contained in the standard router firmware. Uploading of this router app is described in the Configuration manual (see Chapter [Related Documents\)](#page-10-0).

Serial to TCP module allows connecting of the serial line device and TCP Server or Servers. Communication in both ways – serial to TCP and TCP to serial – is possible. It can be used in data collecting and measurement applications – sending data from serial line connected meter or sending commands and control data to any meters or serial line devices remotely via TCP. Function principle is demonstrated in figure [1.](#page-5-1)

To make the router app work, a serial expansion port has to be installed in the router. After uploading of the router app, you can set the serial line communication parameters and up to 5 TCP Servers. Router then performs as a TCP Client and arranges the communication of TCP Servers and serial line. The module is designed specifically for RS232 standard of serial line communication.

<span id="page-5-1"></span>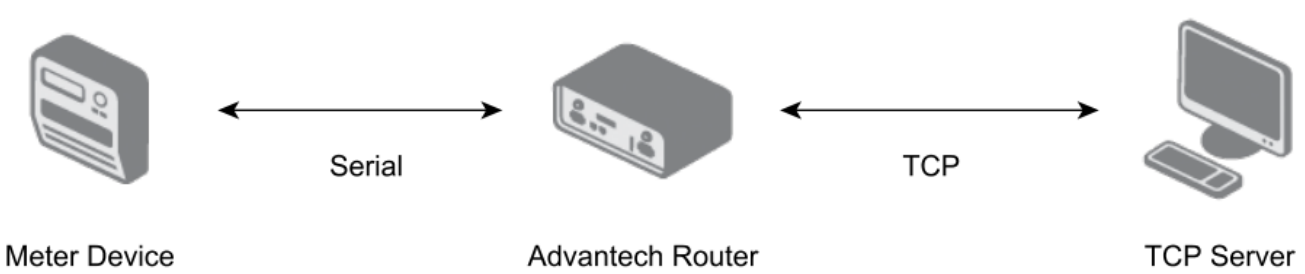

Figure 1: Serial2TCP router app function principle

 $\mathbf{r}$ 

## <span id="page-6-0"></span>3. Configuration

Configuration of the Serial to TCP moudule is accessible via web interface of the router in the Customization section. Clicking on the Router apps, installed router apps can be viewed. Clicking on the Serial to TCP, it can be configured.

<span id="page-6-1"></span>Menu contain Status section containing System Log, which shows System log, Configuration menu section containing Global menu item where the configuration takes place and Administration menu section where Return menu item can be found, which return the user into router's configuration.

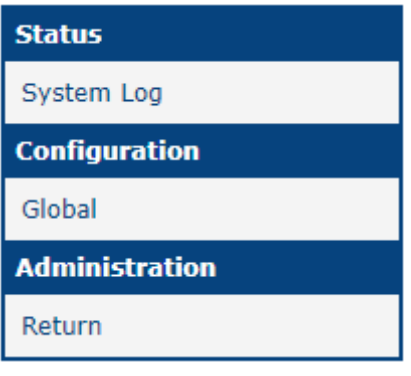

Figure 2: Menu of the router app

<span id="page-7-0"></span>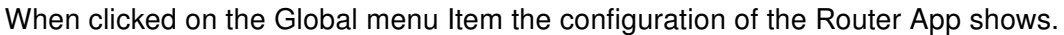

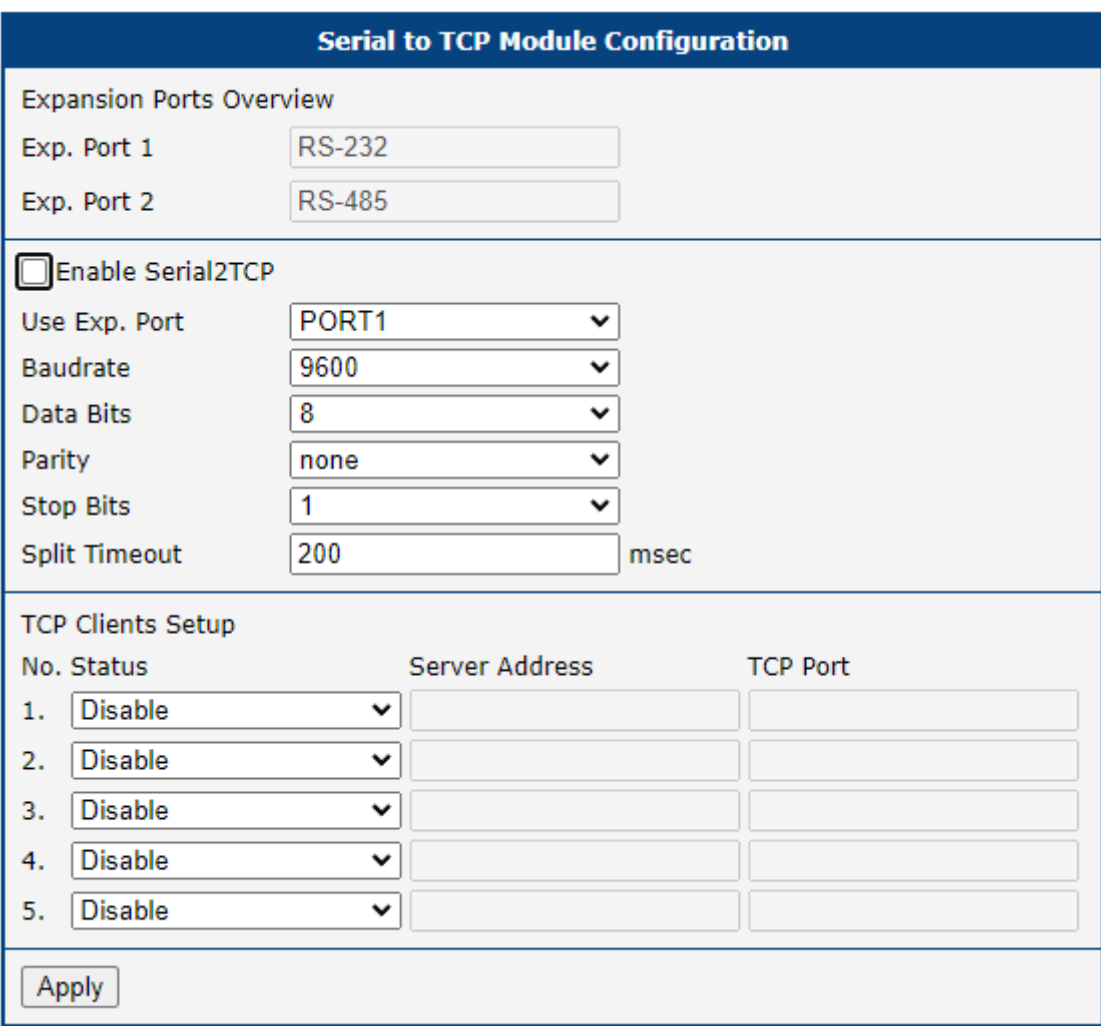

Figure 3: Menu of the router app

In the upper part of the configuration – Expansion Ports Overview – there are installed expansion ports shown. In case of using all the expansion ports the other way (e.g. TCP/UDP access enabled in the Expansion Port 1/2 section in the routers's configuration) the attention appears.

To activate the module, check the Enable Serial2TCP item (change applies after clicking the Apply button). There is definition of a serial line connection parameters below – see the table.

<span id="page-8-0"></span>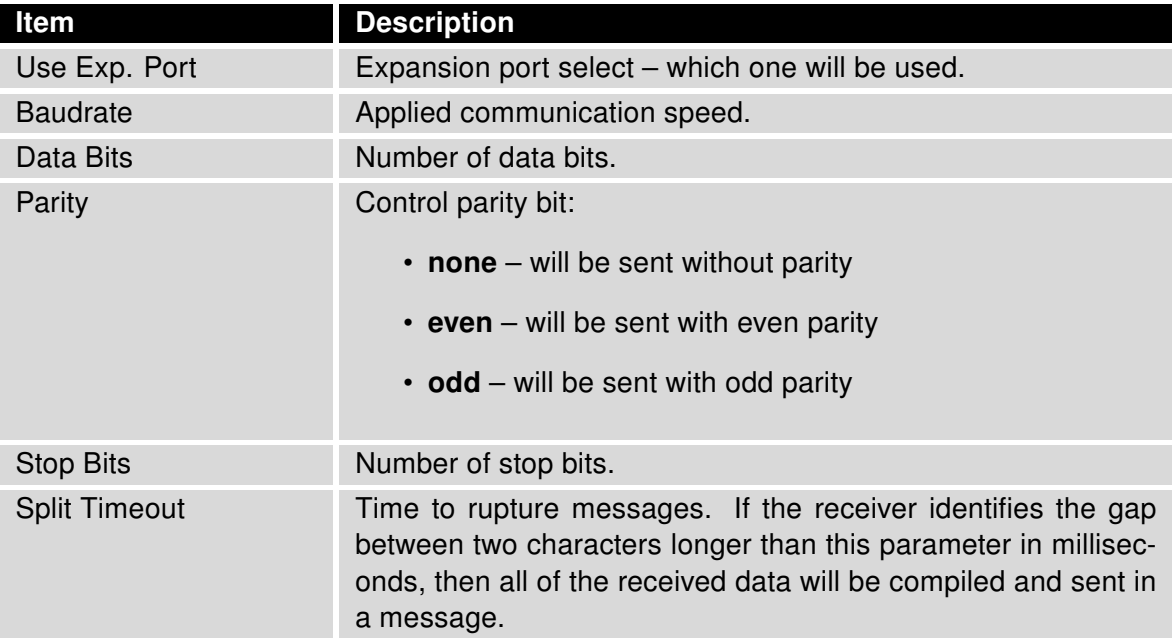

Table 1: Configuration of the serial port connection.

<span id="page-8-1"></span>In the last part – TCP Clients Setup – there can be up to 5 TCP Clients (for connecting to 5 TCP Servers) configured. Configuration items for particular TCP Client are described in the table below:

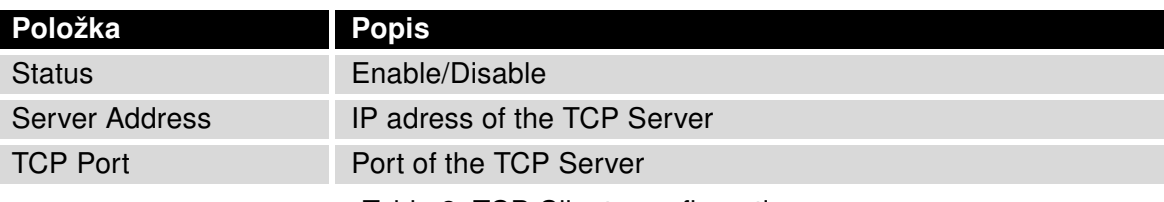

Table 2: TCP Clients configuration

When configured properly, serial line data are sent by TCP Clients to TCP servers – all the configured and listening servers will receive the same data from the serial line. Data sent from any configured TCP Servers will reach the serial line as well (it is received by the particular TCP Client and sent to the serial line).

## <span id="page-9-0"></span>4. System Log

In case of any problems with connection it is possible to view the system log - pressing the System Log menu item. There are detailed reports from individual applications running in the router displayed. Activity of the Serial to TCP module is indicated in rows starting with "serial2tcp". System Log also displays informations about the successful or unsuccessful connection establishment. Press the emphSave button to save the system log to your computer.

<span id="page-9-1"></span>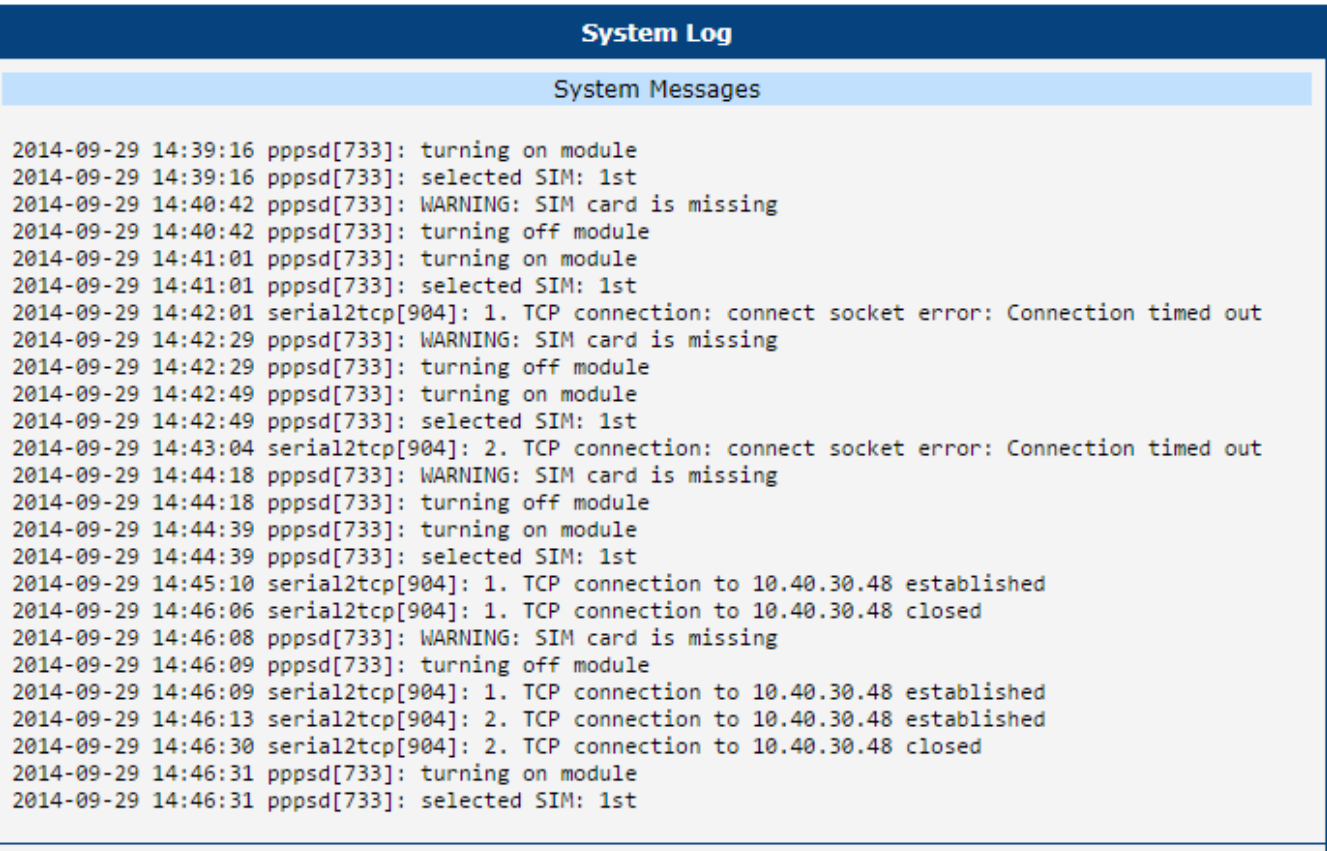

**Save Report** Save Log

Figure 4: System Log

## <span id="page-10-0"></span>5. Related Documents

You can obtain product-related documents on Engineering Portal at [icr.advantech.com](https://icr.advantech.com/) address.

To get your router's Quick Start Guide, User Manual, Configuration Manual, or Firmware go to the [Router](https://icr.advantech.com/support/router-models) [Models](https://icr.advantech.com/support/router-models) page, find the required model, and switch to the Manuals or Firmware tab, respectively.

The [Router Apps](https://icr.advantech.com/products/software/user-modules) installation packages and manuals are available on the Router Apps page.

For the Development Documents, go to the [DevZone](https://icr.advantech.com/devzone) page.